# **Ubiquiti airCube Router Config & Install Instructions (for Experienced Installers) v2.4**

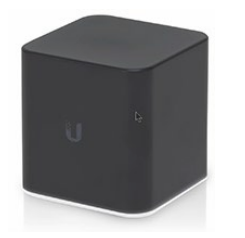

(Note, LCWA has a separate simpler video on our website for members who want to self-install)

# **Before Pugging in the Router:**

- Make sure you have the current airCube firmware on your laptop. (www.ui.com/ download/accessories/aircube).
- You'll want these instructions open on your computer so you can copy UNMS key.

# **Power Up Router:**

- Plug POE into airCube's gray "24V POE In" port (NOT the blue port).
- Alternately use a 5V micro USB.

# **Plug/Connect Laptop to Router:**

- Connect laptop via Ethernet to port 2 or 3 on the airCube.
- Alternatively, you can connect via Wi-Fi to the airCube -XXX Wi-Fi using the WPA2 password printed on the bottom of the router–*but be sure your computer is not seeing other Wi-Fi sources, they may hijack your config session*.

# **Open airCube Dashboard in Browser and Log In:**

- Open a browser and go to https://192.168.1.1
- Advance through "connection is not private" warnings
- Login with username "ubnt" and the "PSWD" printed on bottom of airCube (next to QR code).

# **Update Firmware:**

- Click "System" (gears icon) from black menu bar at left.
- Under "Device Maintenance" select "Upgrade Firmware." (Alternatively, you can select this from the top right of the main dashboard).
- Select the firmware file from your computer, then proceed through the steps to Verify and Upgrade it.
- You will need to log back into the airCube after the upgrade completes—again using the username "ubnt" and the "PSWD" on the bottom of the router.

# **(continued on next page)**

# **Configure Settings on System Tab:**

- Click "System" (gears icon) from bottom of black menu bar at left.
- Change the Device Name to the member's PPPoE username (from the Network | Radius area in Sonar)
- Change the Administrator Name to "admin"
- Click "Change Password" and change the password to the member's PPPoE password.
- Make sure "POE Passthrough" is turned ON.
- Turn Connect to UNMS on.
- From file copy of these instructions, copy/paste this text string into the UNMS Key field: wss://172.16.2.200:443+h685PMGxcoBr9vMqyylP8rOKBdFtkSSTS3cWntHRkJ7k6k1M+allowSelfSignedCertificate
- Be sure there is no space at the end of the pasted string.
- Scroll to the bottom of the screen and click "Save Changes."
- Leave "Use UTC Timezone" ON (do not set to mountain time zone).

#### **Configure Settings on Network Tab:**

- Select "Network" (flowchart icon) from the left-side nav area and do the following:
- Change "Connection Type" to PPPOE.
- Enter the Radius Username and Password (from the Network | Radius area in Sonar).
- Make sure "Block Management Access" is turned OFF.
- Scroll to the bottom of the screen and click "Save Changes."

# **Optional: Change WiFi SSID and PW**

- (Do this optional Wi-Fi change as last step if using wifi so you don't lose connection).
- Select the "Wi-fi" (signal strength icon) from the left-side Nav menu and enter the new SSID and WPA2 password.
- Remember to hit "Save Changes."
- The WPA2 password printed on the bottom of the airCube will no longer work.

# **Plug in Configured Router at Member's Location:**

- Use a shielded patch cable to connect the POE port on the POE power supply to the airCube's gray "24V POE In". (The LAN port on the POE will remain empty).
- Alternately you can use a 5V micro USB power supply (i.e. direct connect members).
- Plug the member's CPE radio Ethernet cable in to the airCube's blue WAN port.
- Use ports 2 and 3 for any local Ethernet networks.
- Using black electrical tape, tape over the Reset button hole.

# **Update Yellow Tips Sheet and Sonar Router records:**

- Enter info at bottom of yellow Tips sheet and hand to member.
- In Sonar account page go to Custom Fields tab and enter airCube in router brand and enter admin un and pw. Check the *Router is in Managed Mode* checkbox.